# LEXUS Apps インストールマニュアル

# 音量設定マニュアル

#### 2014/08/08

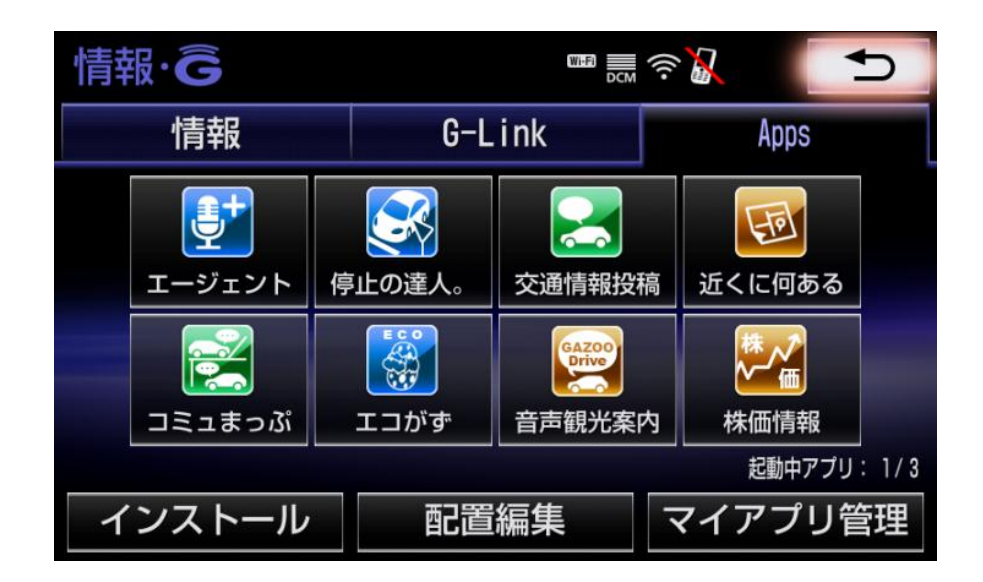

◆「LEXUS Apps」とは?

スマートフォンのようにアプリをカーナビにダウンロードし利用できるサービスです 走行情報や車両情報と連動する様々なアプリを利用できます

◆「LEXUS Apps」インストール方法

1.リモートタッチの「MENU」を クリックします

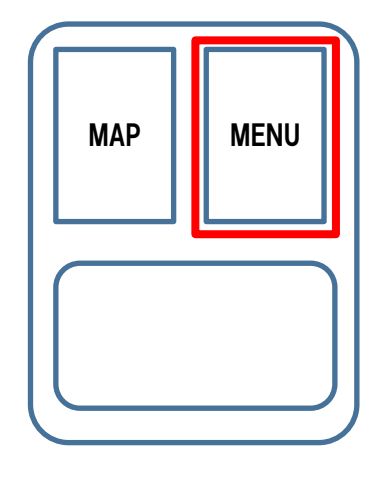

2.「情報・G」を選択します

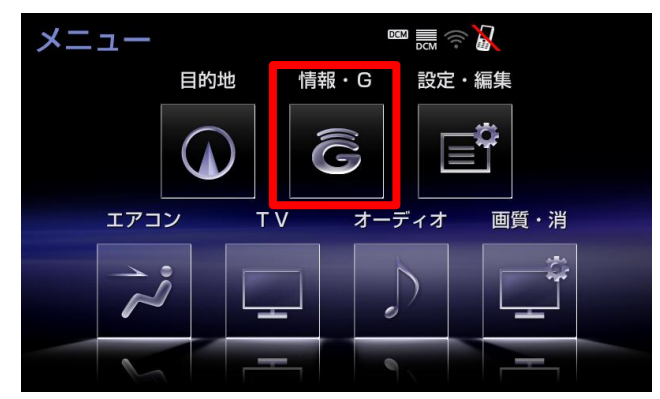

3. 「Apps」を選択します

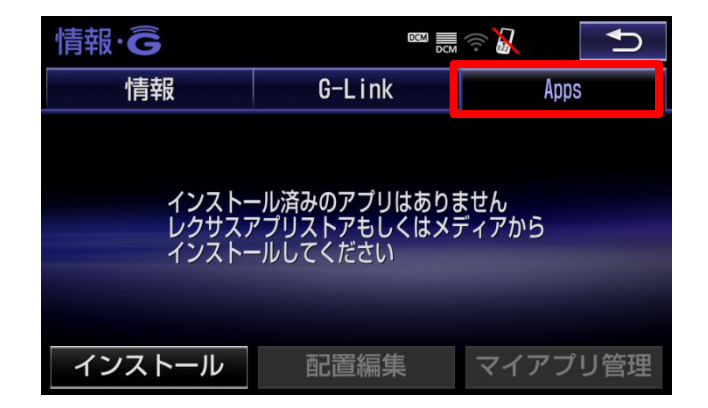

- 4. 「レクサスアプリストア」を 選択します
- ※「メディアからインストール」は現在ご利用 頂けません。 あらかじめ、ご了承ください
- インストール ■ 赢 令人 残り: 20件 レクサスアプリストア メディアからインストール
- 5. インストールしたいアプリ名を 選択します

※「エージェント+」を選択した例です

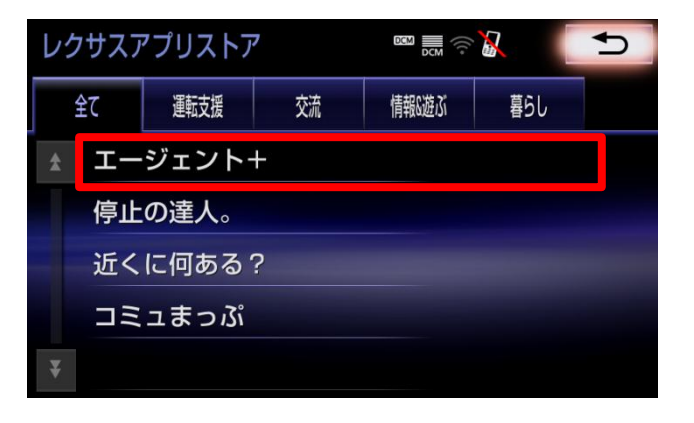

6. 「▼」を選択し、アプリ概要を 確認します

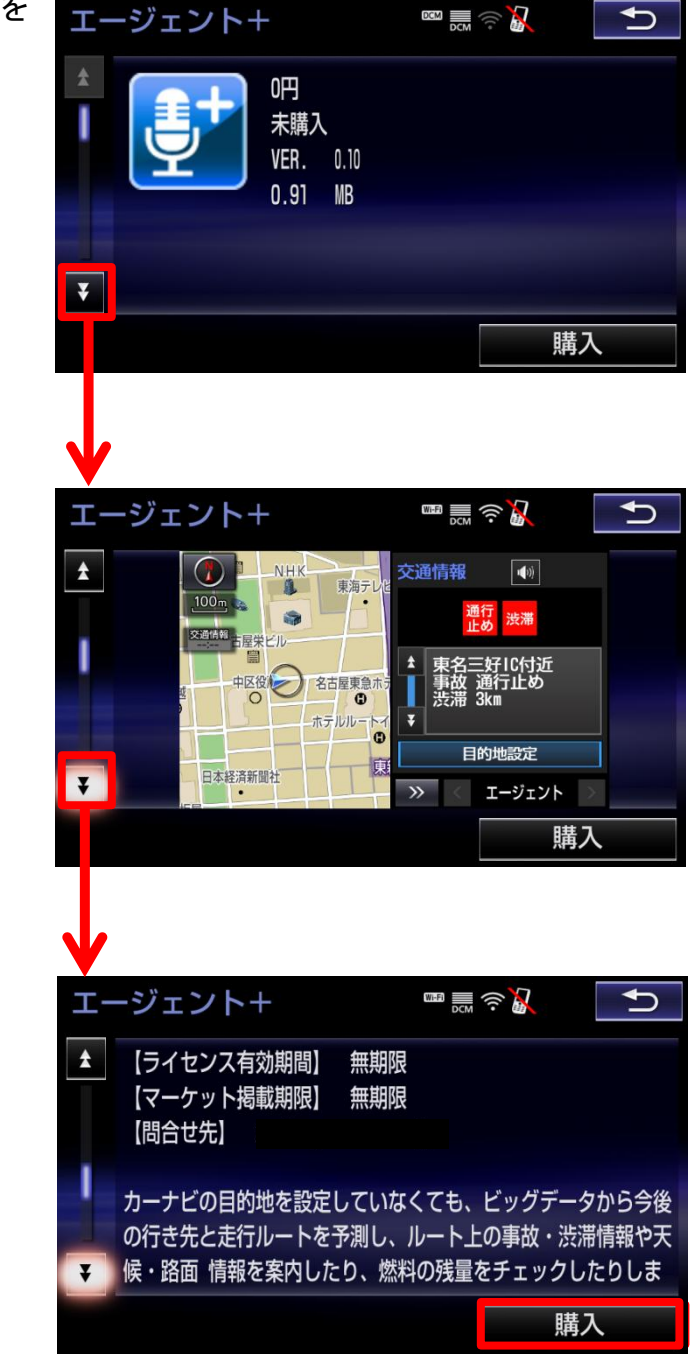

7.「購入」を選択します ※0 円の場合でも「購入」と表示されます

- 8. レクサスオーナーズカードの 「ID」と「パスワード」を 入力し、「完了」を選択します
- ※「ID」「パスワード」を選択すると キーボード画面が表示されます。 そちらで入力ください

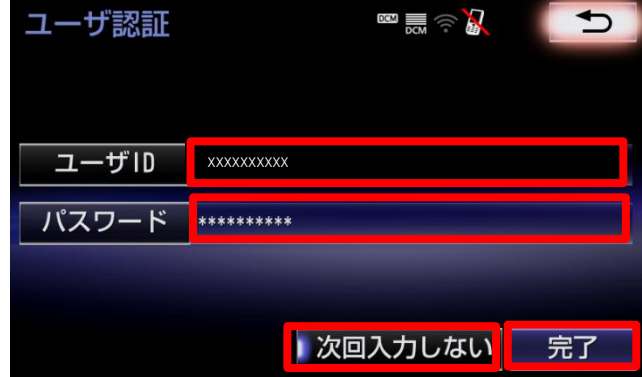

※「次回入力しない」を「完了」の前に選択すると、以下の動作となります

-「完了」のみ選択:

アプリインストール時に、毎回 ID とパスワードの入力が必要になります

-「次回入力しない」を選択後、「完了を選択」:

次回の ACC オフまでの間は、ID とパスワードの入力が不要になります

(「次回入力しない」を選択している場合は、同ボタンの左端が光ります。 画面は選択状態です )

9. レクサスアプリストア利用規約 規約 ■黒金品 をご確認いただき「同意する」 ▲ レクサス アプリストア利用条件 を選択します 1. はじめに ( 画面はサンプルです ) 本利用条件は、トヨタメディアサービス株式会社(以下、「当社 」といいます)が運営する。「レクサス アプリストア」(以下 、「本アプリストア」といいます)のご利用に関する決まりを定 ※ アプリの初回インストール時のみ表示 めるものです。本アプリストアのご利用については、G-Link利用  $\overline{\mathbf{v}}$ されます 同意する 同意しない

## 10.このアプリでよろしければ 「はい」を選択します

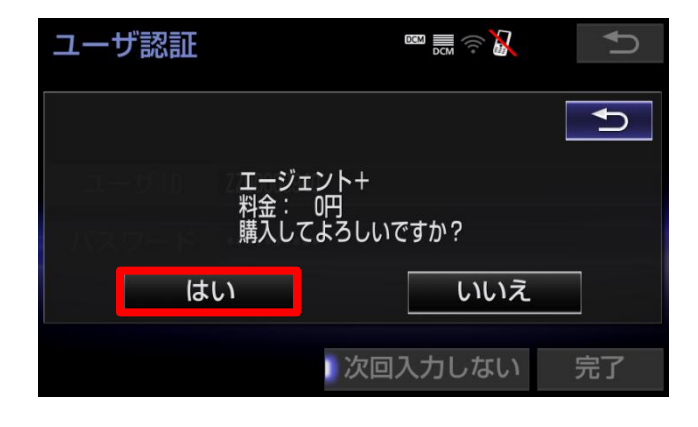

- 11. インストールが始まると 本画面が表示されます
- ※インストールはバックグラウンドで 実行 されています

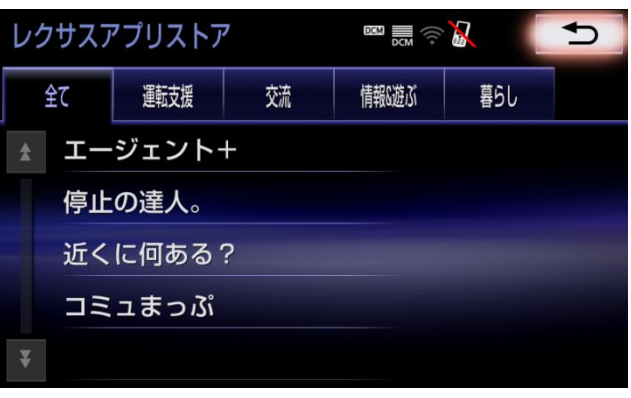

## ◆アプリがインストールされたことを確認する

1.リモートタッチの「MENU」 をクリックします

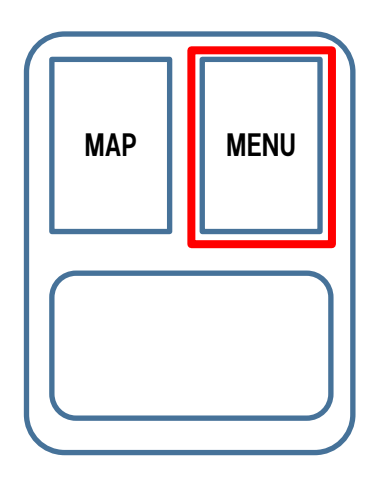

2.「情報・G」を選択します

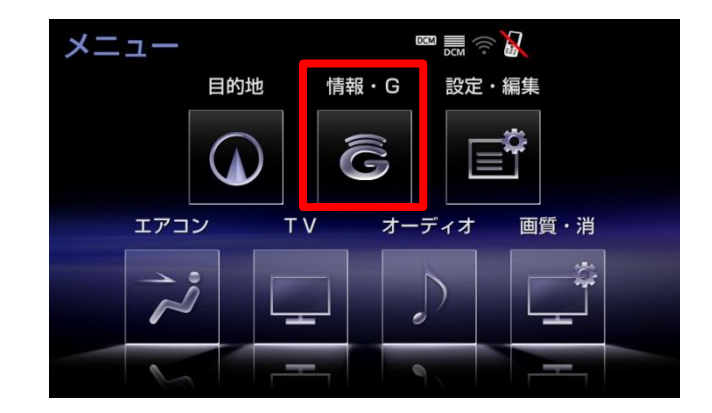

3.「Apps」を選択します。 インストールが完了すると、 アプリのアイコンが 表示されます

※インストール完了とアイコン表示に数分 かかる場合があります。 あらかじめ、ご了承ください

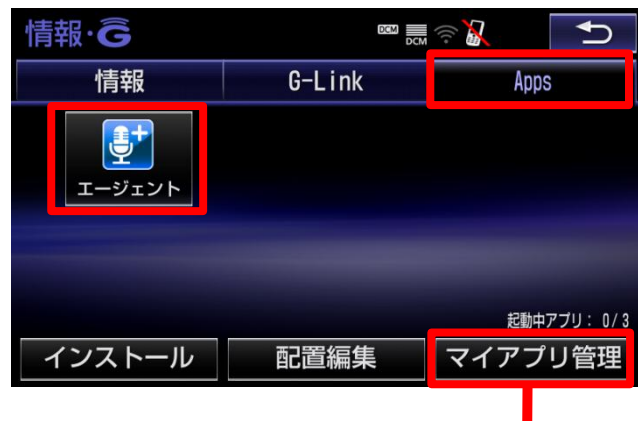

※「マイアプリ管理」でインストール 状況を確認できます。 インストールが進むにつれて、プログレス

バーが伸びていきます

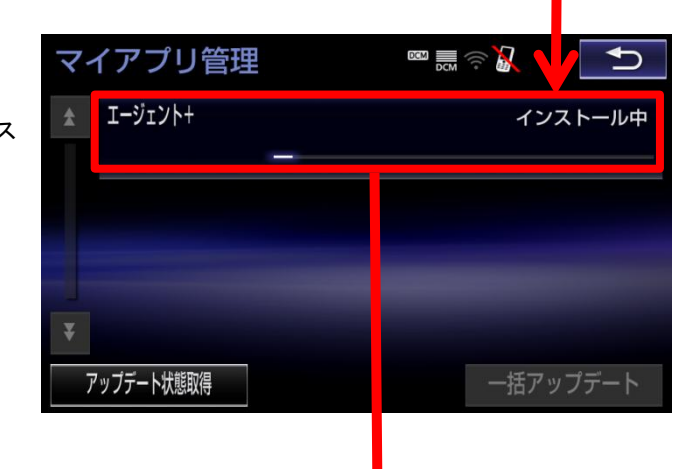

※右記状態になればインストール完了です

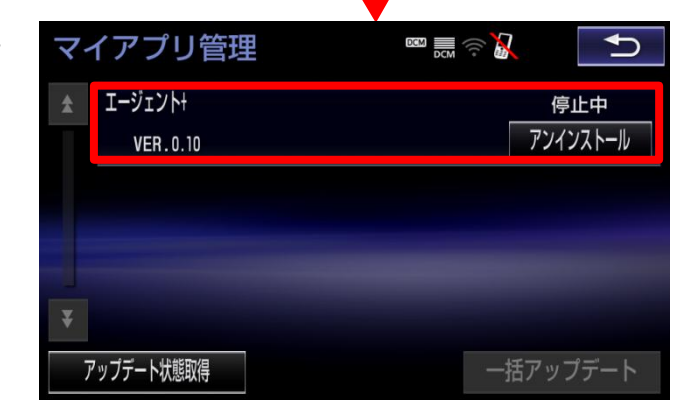

#### ◆アプリ 起動確認

1.Apps 画面の「起動中アプリ」を 確認します。同時に3アプリまで 起動が可能です。左の文字が起動 中アプリ数を示します。例えば 「1/3」という表示の場合、1 ア プリが起動中です。 起動中のアプリは 「マイアプリ管理」で確認 できます

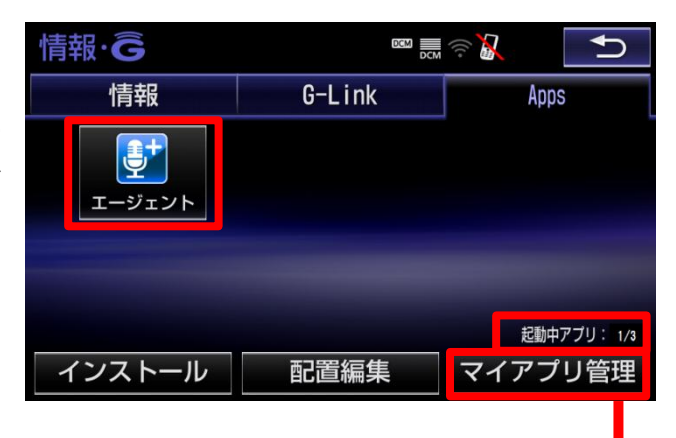

※ACC OFF をしても前回起動していたアプリは ACC ON をすると自動で起動 します。

しかし短時間で ACC-OFF/ON 動作をすると、アプリが自動で起動しない場合 があります。

2. 右記のように「停止中」と記載の ラファブロ答理 ある場合、そのアプリは起動して いません。 アプリを起動するには右上の

**コ ボタンを選択し「Apps」** 画面へ戻ります なお、アプリが起動中の場合は 「起動中」と表示されます

3.「Apps」画面で起動したい アプリのアイコンを選択して ください

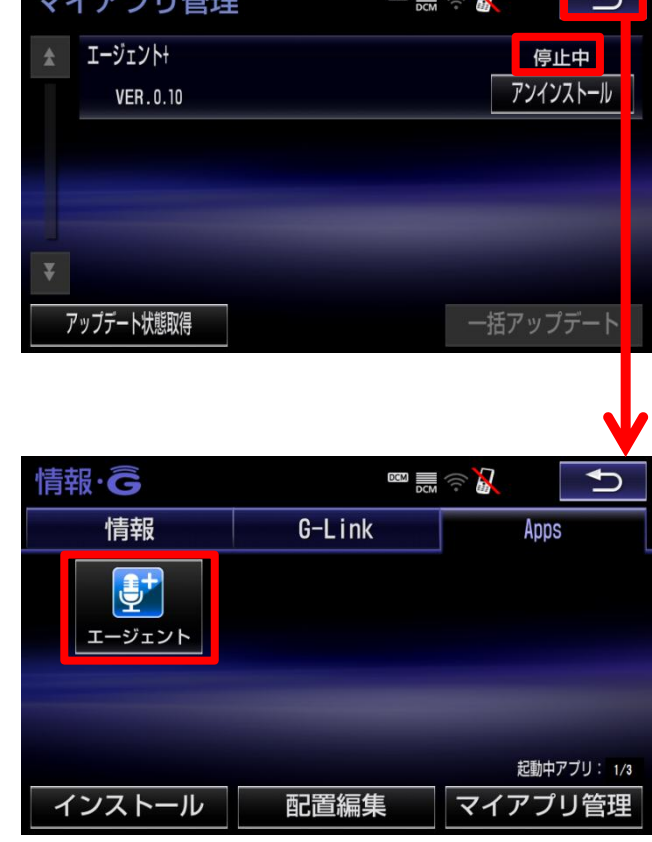

### ◆音量の設定方法

1.リモートタッチの「MENU」を クリックします

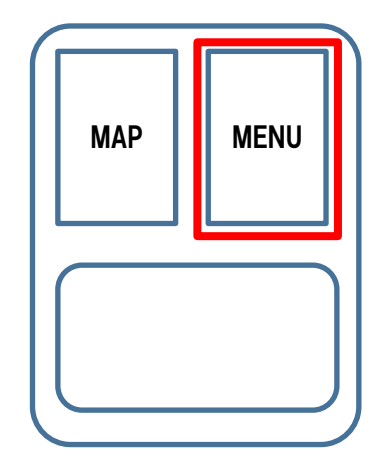

2.「設定・編集」を選択します

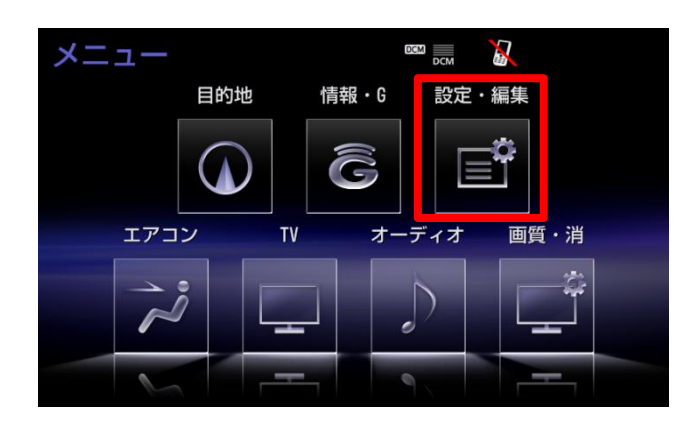

3.「音量設定」を選択します

| 設定・編集          |                  |           | <b>DCM</b><br><b>DCM</b> | $\boldsymbol{R}$ | ╘ |
|----------------|------------------|-----------|--------------------------|------------------|---|
| ナビ             | <b>Bluetooth</b> | 電話        | オーディオ                    | $G-Link$         | ゝ |
|                | 案内<br>中止         | ルート<br>変更 | メモリ地点<br>登録・編集           | 地図<br>更新         |   |
| ナビ詳細設定<br>共通設定 |                  |           |                          |                  |   |

4. 好みの音量を選択します

※音を出したくない場合には「消音」を 選択します

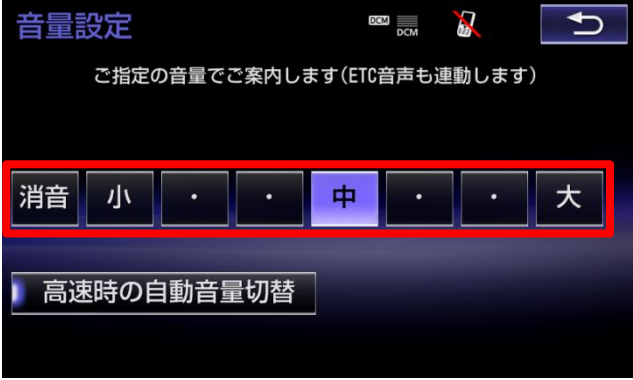